## **USBCDCINF**

### **[Part #: USBCDC\_INF, USBCDCRAW\_INF]**

### **Contents**

- Description
- Device Compatibility
- Release Notes
- Components
- Installation
- Notes
- Late Additions

## **Description**

Thank you for selecting Motorola as your mobility solution tool provider. These INF files will enable your Motorola barcode scanner to communicate as a USB CDC device, providing emulation of serial COM communication while connected over USB.

- Uses standard Windows-provided USB CDC host driver for bidirectional communication over USB, eliminating the need for third-party drivers.
- Successful communication with device, independent of host COM settings (e.g. baud rate, parity).
- Supports beep on Bel character.

For the latest software updates, go to the **Support Central** web site and select Software Downloads.

*Thank you,*

*The Motorola Enterprise Mobility Software Development Team*

#### **Back to Top**

# **Device Compatibility**

Listed below are the scanners supporting the USB CDC host.

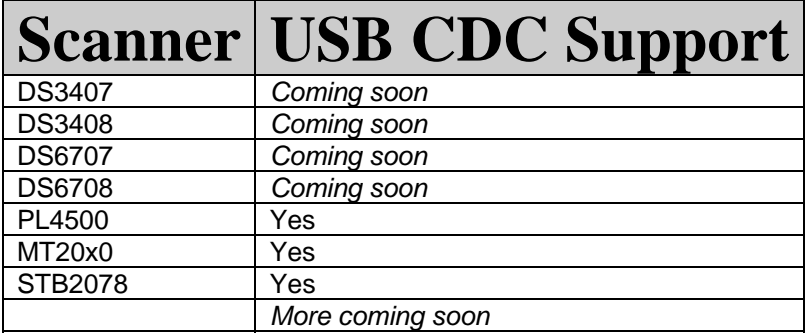

#### **Back to Top**

## **Release Notes**

### **Version v1.0**

1. Initial release.

#### **Back to Top**

# **Components**

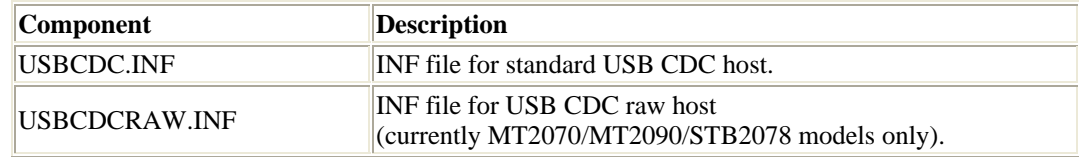

#### **Back to Top**

## **Installation**

Copy the INF file to your desktop. *Note: USBCDCRAW.inf is only needed when connecting a USB Serial RAW device such as the MT20x0, otherwise use USBCDC.inf.*

Connect your barcode scanner and scan the "CDC COM Port Emulation" host barcode (or, if using RAW host, the USB RAW host barcode):

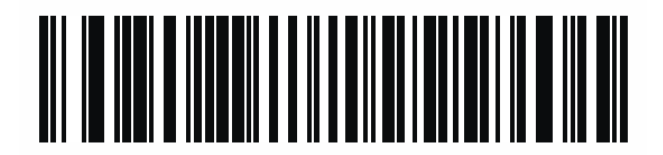

### **CDC COM Port Emulation**

The Found New Hardware Wizard will pop up:

1. Opt to manually search for the driver by selecting "No, not this time" and then "Install from a list or specific location."

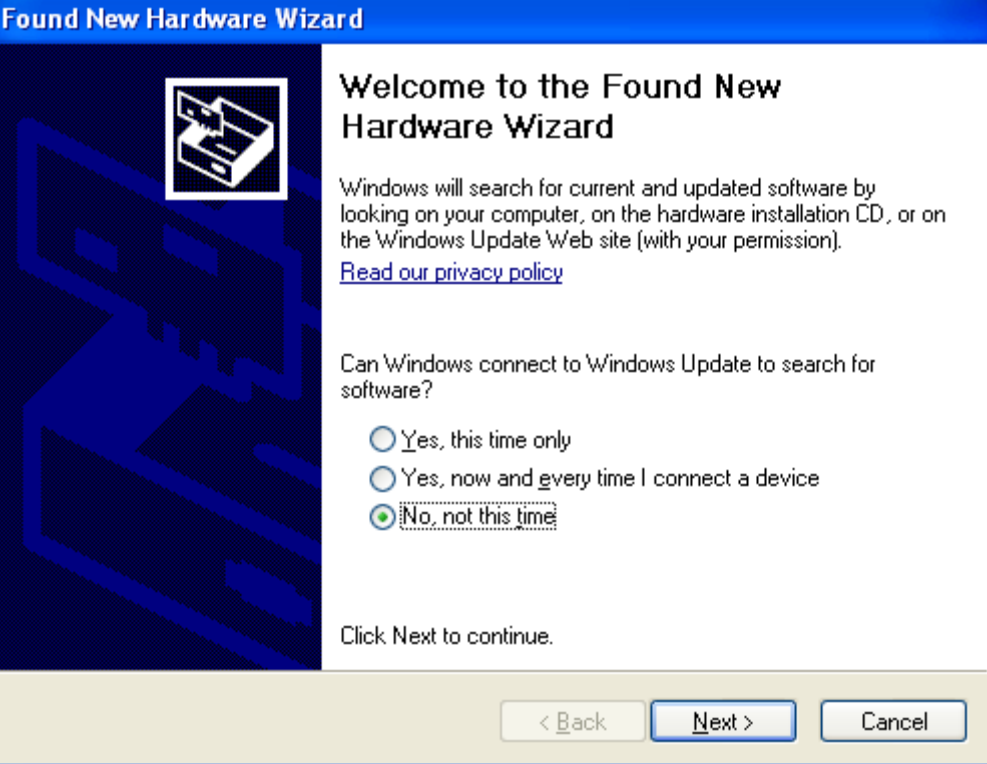

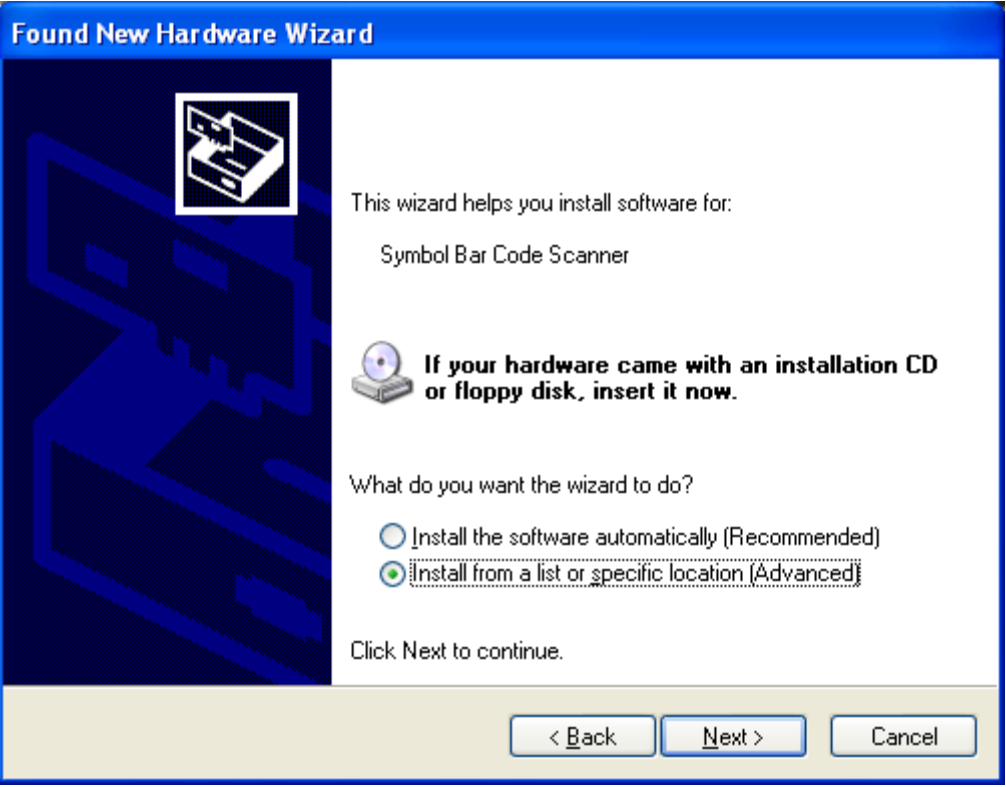

2. Select "I will choose the driver to install."

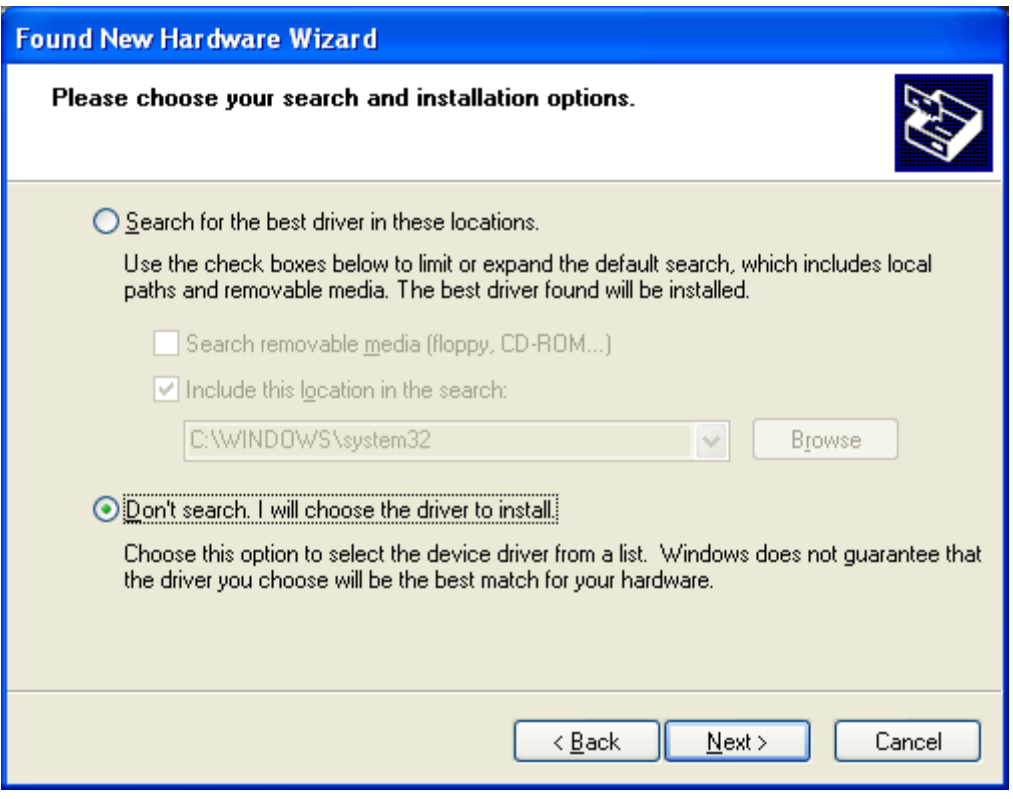

3. You will be asked to choose the hardware type of the connection. Select **Ports (COM & LPT)**:

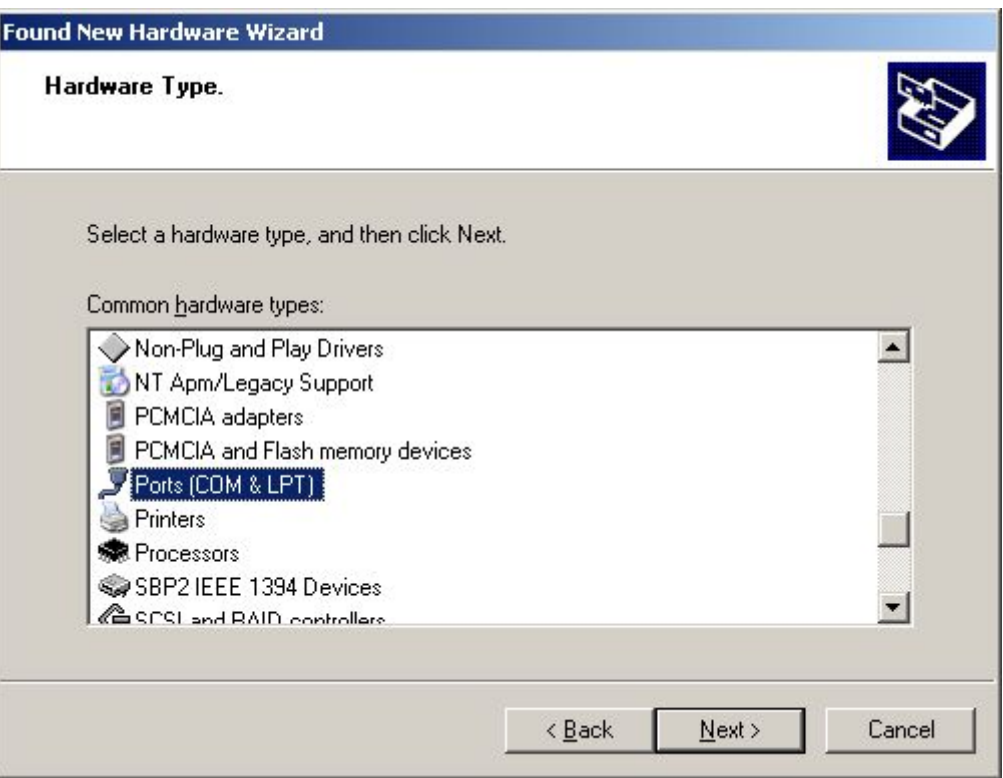

4. Select **Have Disk** to point Windows to your .inf file. Navigate to the INF file on your desktop and click Next.

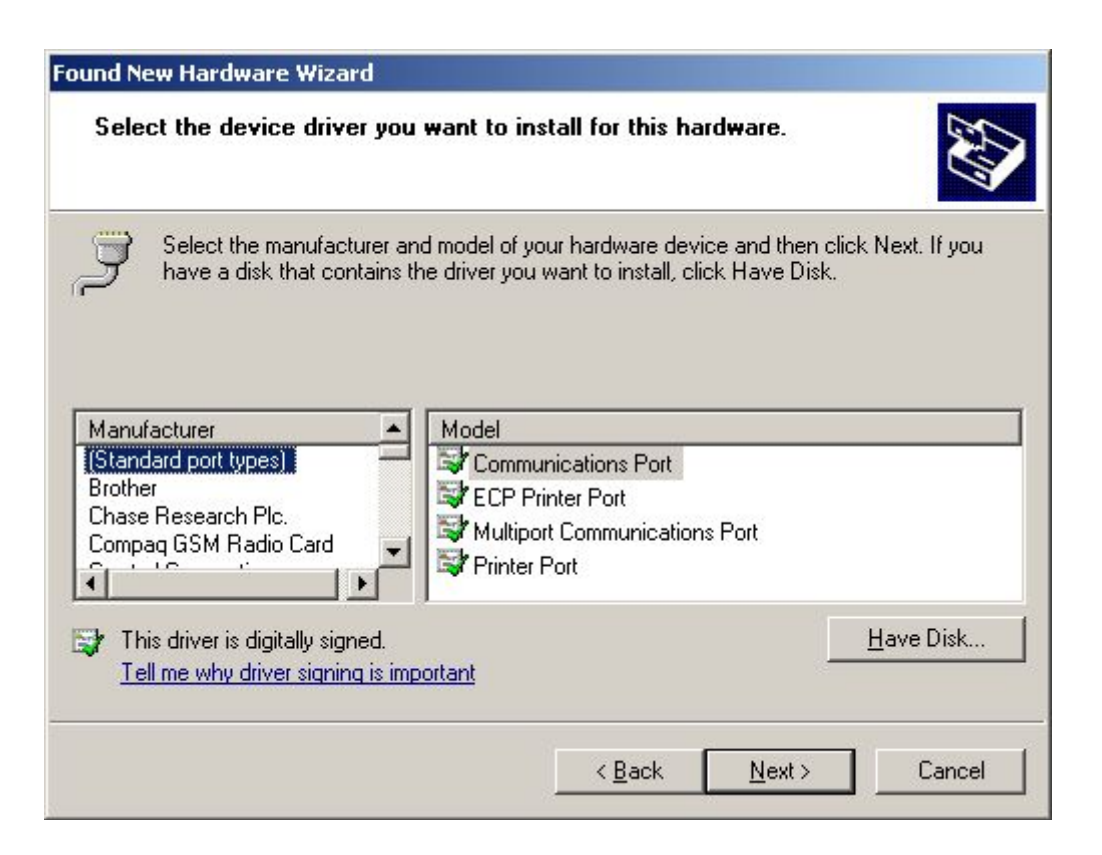

5. You will be asked to confirm the loading of the unsigned driver. Click "Continue Anyway."

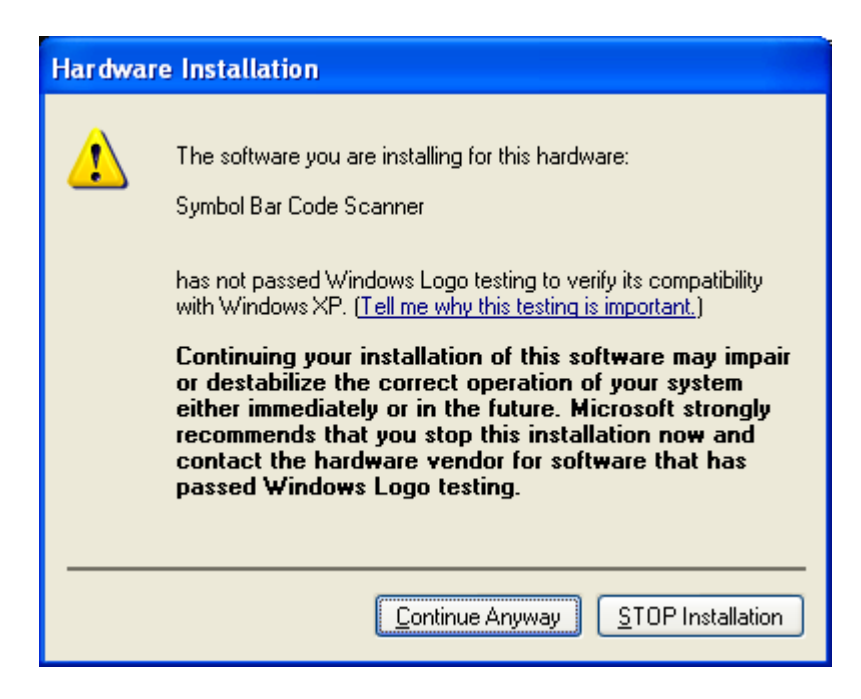

6. Click Finish.

The device will fully boot up and communication can now begin. To determine which COM port your scanner is assigned to, open the Device Manager and select Ports. If the driver is correctly loaded, your scanner will be in this list.

**Back to Top**

### **Notes**

1. **The USB CDC host driver – usbser.sys – provided by Windows may be missing on certain OS flavors or builds. A search of your "C:\Windows\system32\drivers" folder will reveal if this is the case. Please refer to the Microsoft web site for more information on obtaining this driver.**

**Back to Top**

### **Late Additions**

None

**Back to Top**

Last revised: December 2, 2009

*Copyright (c) 2003-2007 Motorola, Inc.*